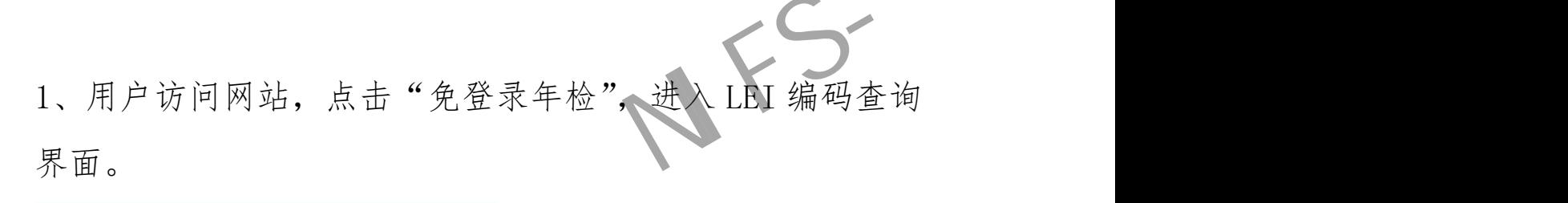

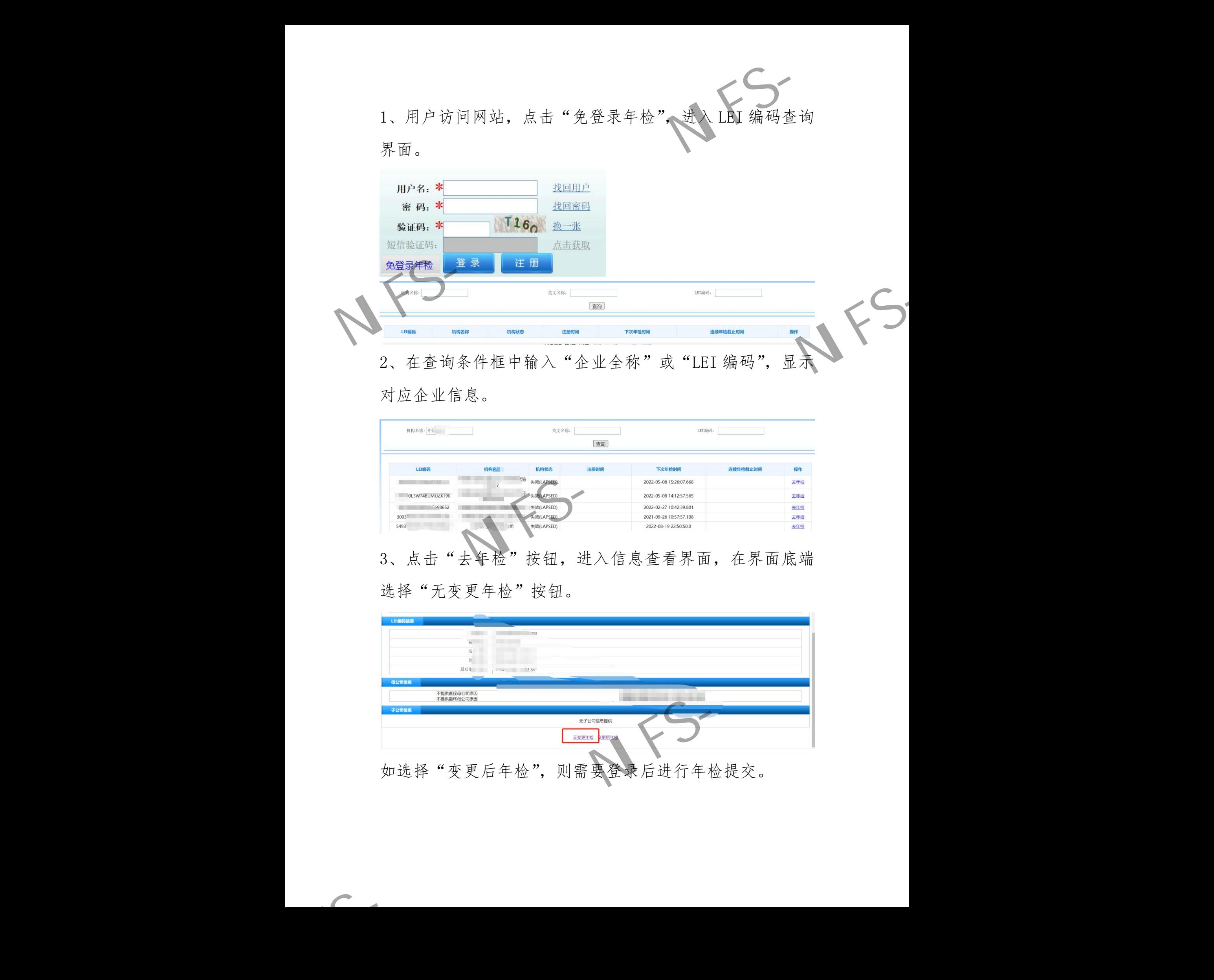

2、在查询条件框中输入"企业全称"或"LEI 编码",显示 对应企业信息。

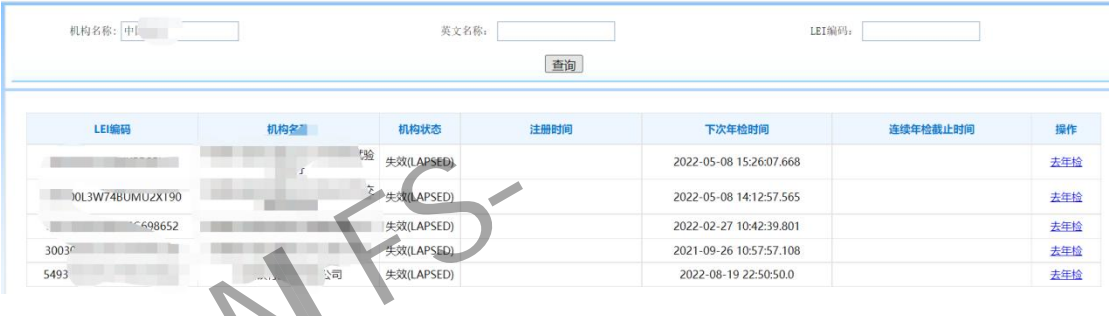

3、点击"去年检"按钮,进入信息查看界面,在界面底端 选择"无变更年检"按钮。

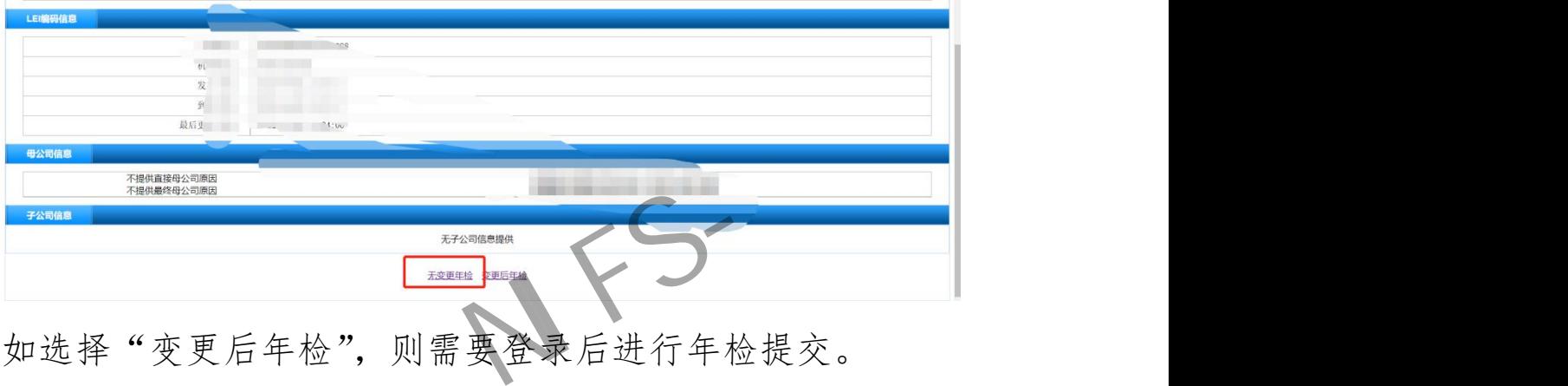

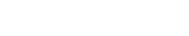

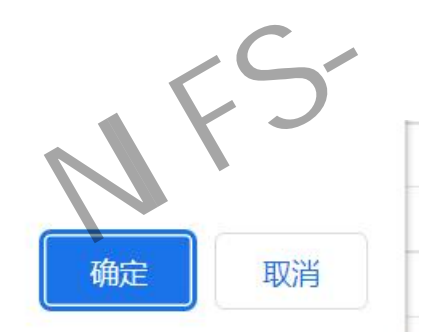

4、选择"无变更年检"后,进入年检信息提交界面。用户 需选择"连续年检次数"并填写"结果接收手机号",获取 写短信验证码。填写完成后,点击"提交年检并缴费", 再次确认后进入缴费环节。

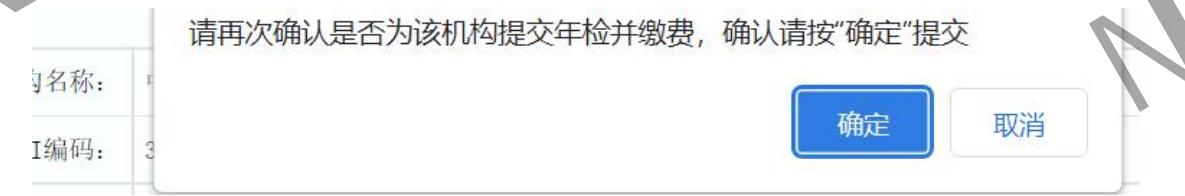

5、使用微信、支付宝、云闪付 app 扫描页面中的二维码进 行支付。流程完成前请勿关闭页面。扫码支付完成后,点击 "去开票"按钮,进入发票信息提交环节。

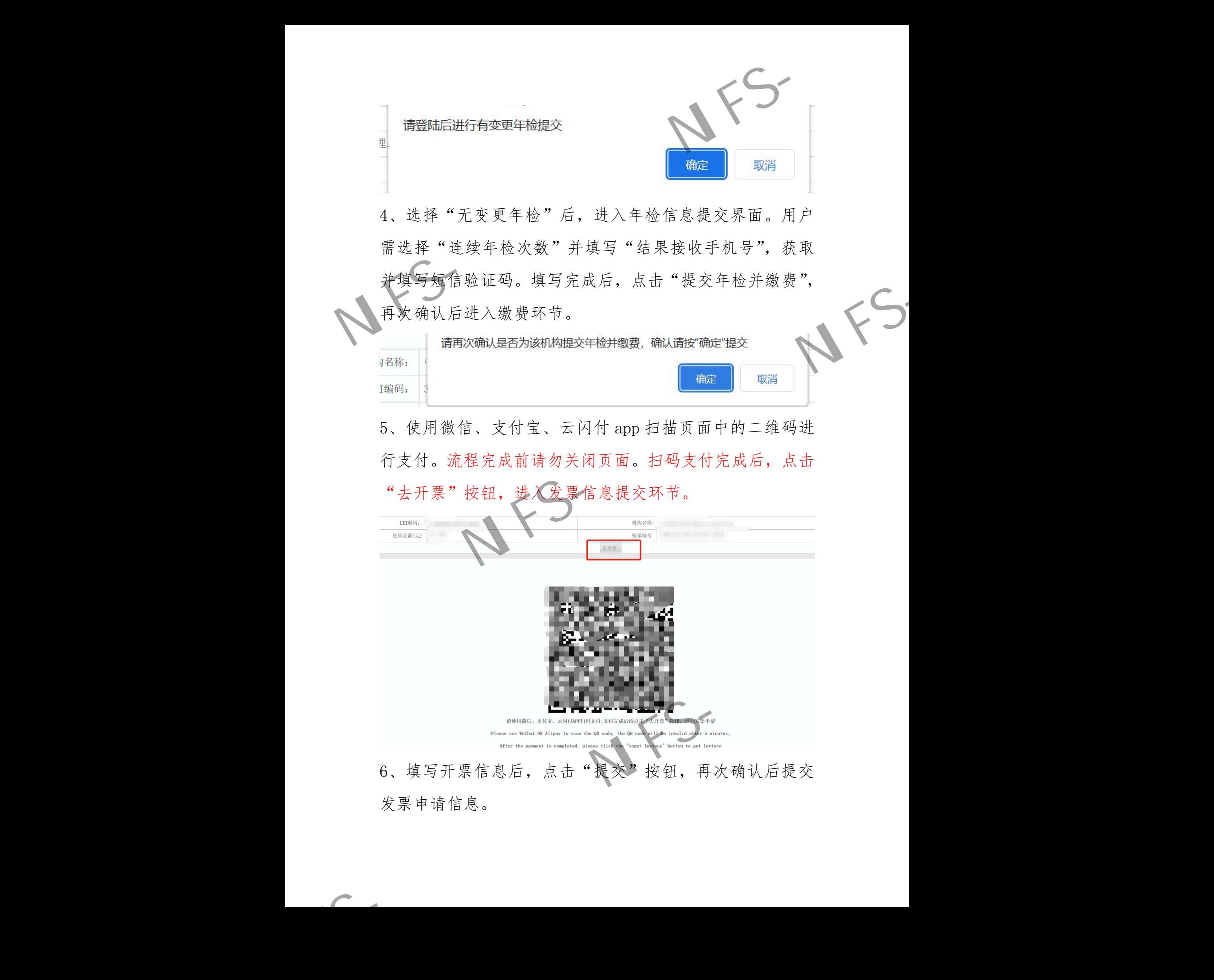

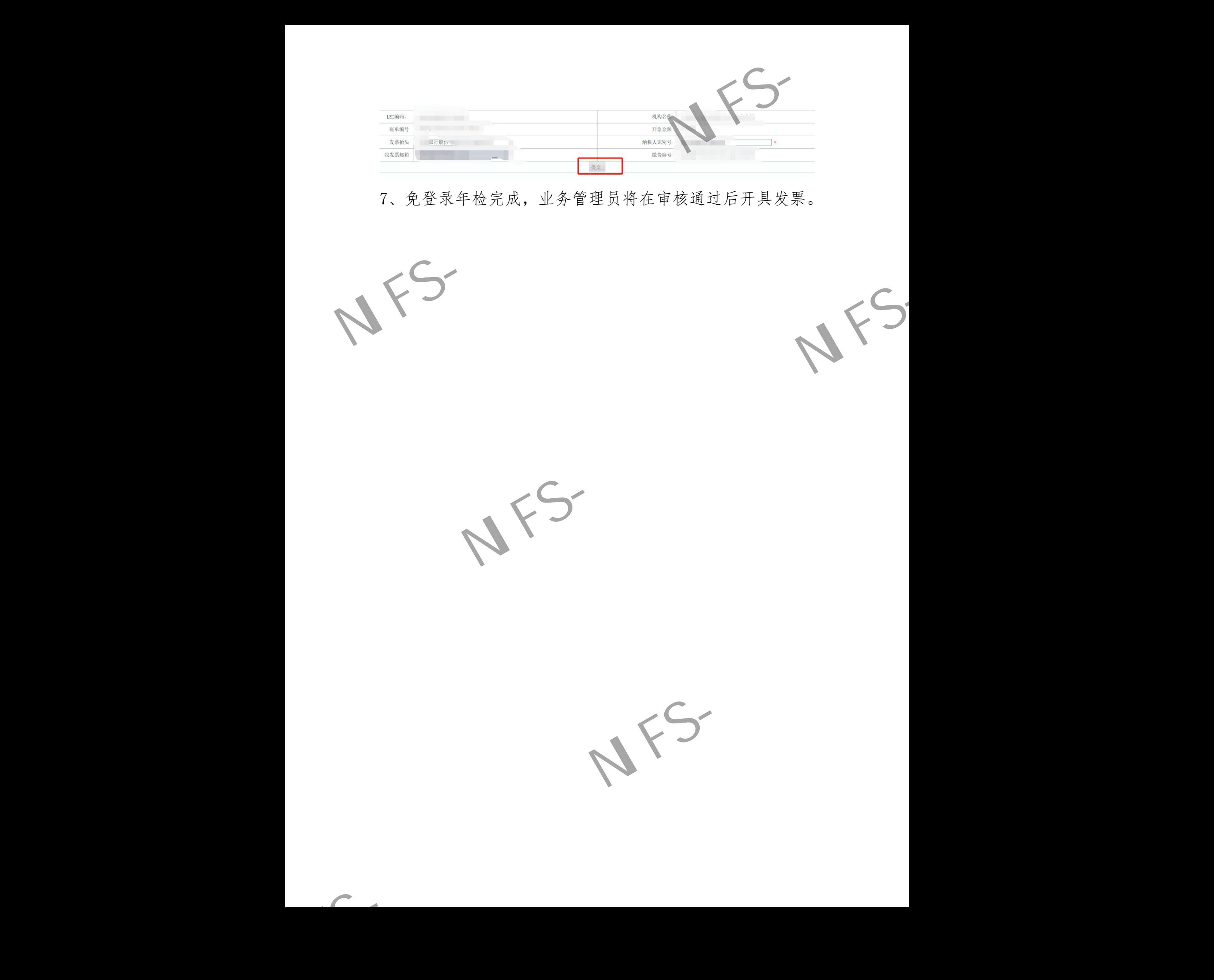

7、免登录年检完成,业务管理员将在审核通过后开具发票。

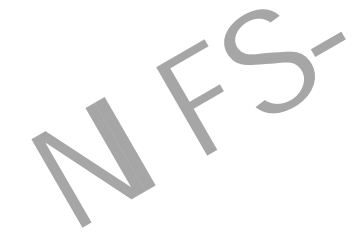

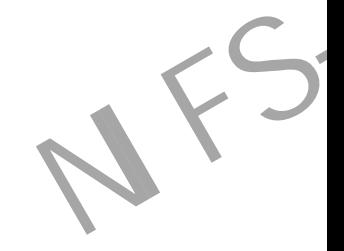

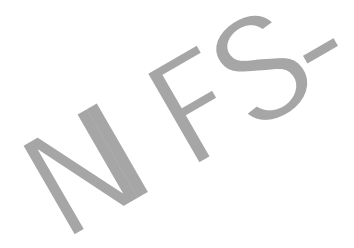

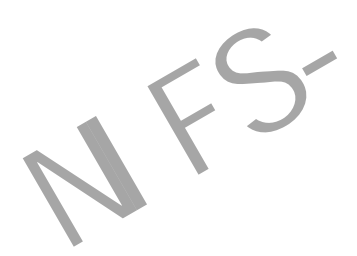

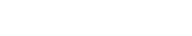